# Table Of Contents

Table Of [Contents](https://docs.google.com/document/d/satF4im2_nm51gpUteJtHSw/headless/print#heading=h.1lesqmc4yiok) Run [Script](https://docs.google.com/document/d/satF4im2_nm51gpUteJtHSw/headless/print#heading=h.7jqumbror1rl) [About](https://docs.google.com/document/d/satF4im2_nm51gpUteJtHSw/headless/print#heading=h.qxhuxw110joq) [Scene](https://docs.google.com/document/d/satF4im2_nm51gpUteJtHSw/headless/print#heading=h.x9sz68w689cp) Info [About](https://docs.google.com/document/d/satF4im2_nm51gpUteJtHSw/headless/print#heading=h.8gnadzr6qni) Name of [Object](https://docs.google.com/document/d/satF4im2_nm51gpUteJtHSw/headless/print#heading=h.todnp38ygvtd) Type of [Object](https://docs.google.com/document/d/satF4im2_nm51gpUteJtHSw/headless/print#heading=h.ngeujmxbss6q) [Polygon](https://docs.google.com/document/d/satF4im2_nm51gpUteJtHSw/headless/print#heading=h.sdnasr4gfhhp) Count **[Triangle](https://docs.google.com/document/d/satF4im2_nm51gpUteJtHSw/headless/print#heading=h.v67vhqocds6g) Count [Animation](https://docs.google.com/document/d/satF4im2_nm51gpUteJtHSw/headless/print#heading=h.kbkg05bwyqle)** [Mat](https://docs.google.com/document/d/satF4im2_nm51gpUteJtHSw/headless/print#heading=h.pa1aphvv35uz) IDs UV [IDs](https://docs.google.com/document/d/satF4im2_nm51gpUteJtHSw/headless/print#heading=h.ezel8np9ajvz) [Scale](https://docs.google.com/document/d/satF4im2_nm51gpUteJtHSw/headless/print#heading=h.52fiobka52o8) X, Y, Z Unit Scale [\(Display\)](https://docs.google.com/document/d/satF4im2_nm51gpUteJtHSw/headless/print#heading=h.klto9yf6ygz2) **[System](https://docs.google.com/document/d/satF4im2_nm51gpUteJtHSw/headless/print#heading=h.i4xqt8j2fkzq) Scale** [Compatibility](https://docs.google.com/document/d/satF4im2_nm51gpUteJtHSw/headless/print#heading=h.7ef2onphry20) (Beta) [Update](https://docs.google.com/document/d/satF4im2_nm51gpUteJtHSw/headless/print#heading=h.crkhr6kup9x3) Scene Button **[Sorting](https://docs.google.com/document/d/satF4im2_nm51gpUteJtHSw/headless/print#heading=h.g2zoe8c9f3rg) Model [Quality](https://docs.google.com/document/d/satF4im2_nm51gpUteJtHSw/headless/print#heading=h.n2aedry8byir) Check** [About](https://docs.google.com/document/d/satF4im2_nm51gpUteJtHSw/headless/print#heading=h.fak0gj9h7pi4) [Name](https://docs.google.com/document/d/satF4im2_nm51gpUteJtHSw/headless/print#heading=h.iu6tcz4lh3kz) [Open](https://docs.google.com/document/d/satF4im2_nm51gpUteJtHSw/headless/print#heading=h.nir07c6cld76) Edge [Double](https://docs.google.com/document/d/satF4im2_nm51gpUteJtHSw/headless/print#heading=h.1qm2znyfi5as) Face **[Spike](https://docs.google.com/document/d/satF4im2_nm51gpUteJtHSw/headless/print#heading=h.g1aio0mwfk4x)** [Multiple](https://docs.google.com/document/d/satF4im2_nm51gpUteJtHSw/headless/print#heading=h.u4fgipq3lz17) Edge **Skin [Modifier](https://docs.google.com/document/d/satF4im2_nm51gpUteJtHSw/headless/print#heading=h.m4qzjavn1xzy)** [Inverted/Mirror](https://docs.google.com/document/d/satF4im2_nm51gpUteJtHSw/headless/print#heading=h.k572ei8kupqp) Faces Run [Quality](https://docs.google.com/document/d/satF4im2_nm51gpUteJtHSw/headless/print#heading=h.hwjjxa1nouuc) Check on: Run [Quality](https://docs.google.com/document/d/satF4im2_nm51gpUteJtHSw/headless/print#heading=h.8qc6zbv8kwo2) Check Button [Known](https://docs.google.com/document/d/satF4im2_nm51gpUteJtHSw/headless/print#heading=h.w7dr1aywdp6x) Issues [Version](https://docs.google.com/document/d/satF4im2_nm51gpUteJtHSw/headless/print#heading=h.nd91m7290v2n) 1.0

# Run Script

- 1. Place the 3dsmax\_ModelQualityCheck.mse file into your 3ds Max Scripts Folder
- 2. In 3ds Max Click MaxScript > Run Script > 3dsmax\_ModelQualityCheck.mse

**OR**

1. Drag and drop 3dsmax\_ModelQualityCheck.mse into the 3ds Max Viewport

## About

Designed for 3ds max 2012 and up, the 3ds Max Model Quality Check is a tool to help the user while modeling in 3ds Max. This tool contains two elements: Scene Info and a Model Quality check.

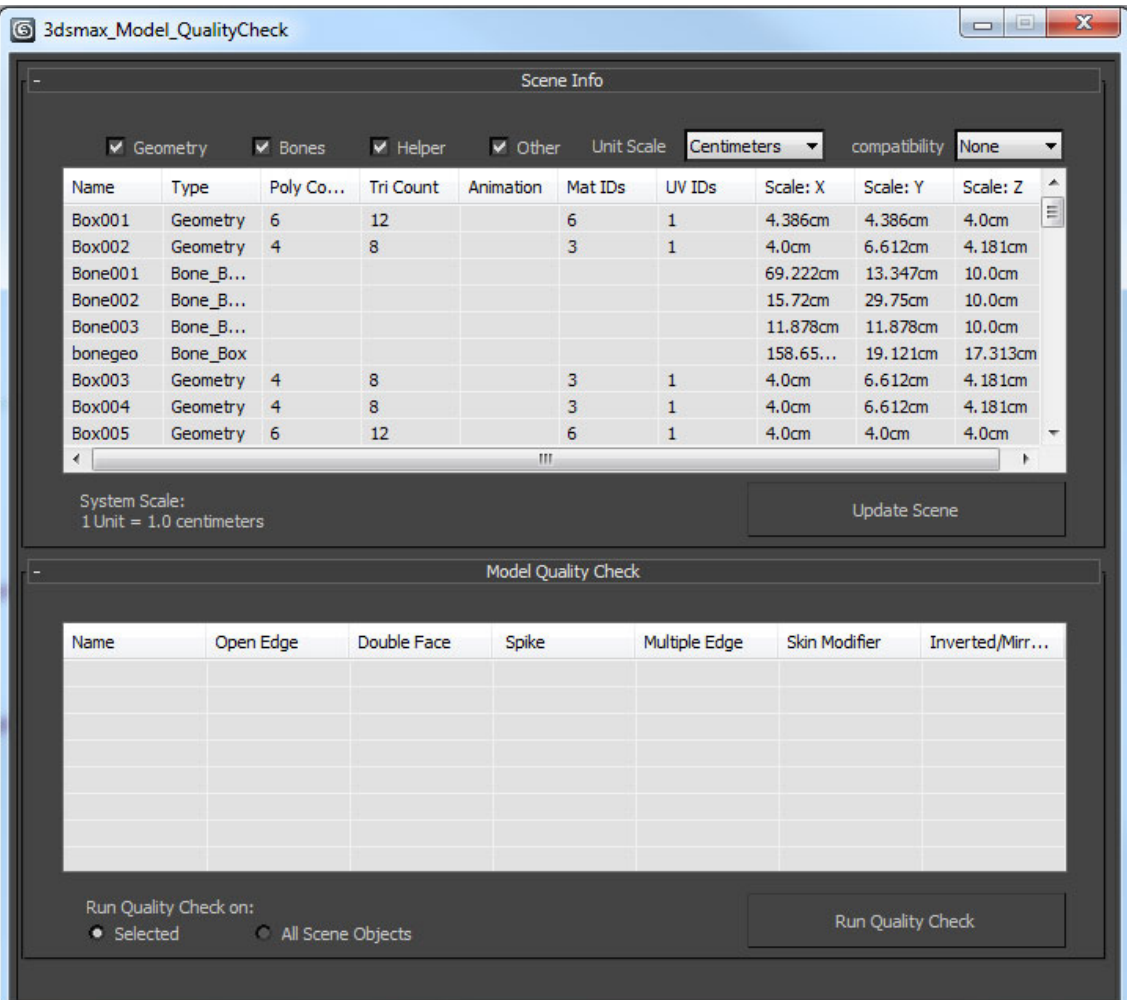

# Scene Info

### **About**

Scene Info gives the user direct access to object information that might not otherwise be easily available into one convenient area. Info includes Polygon Count, Triangle Count,Object Type (Classification), Animation Detection, Material ID Count, UV Channel Count, and Volume Dimensions of the object.

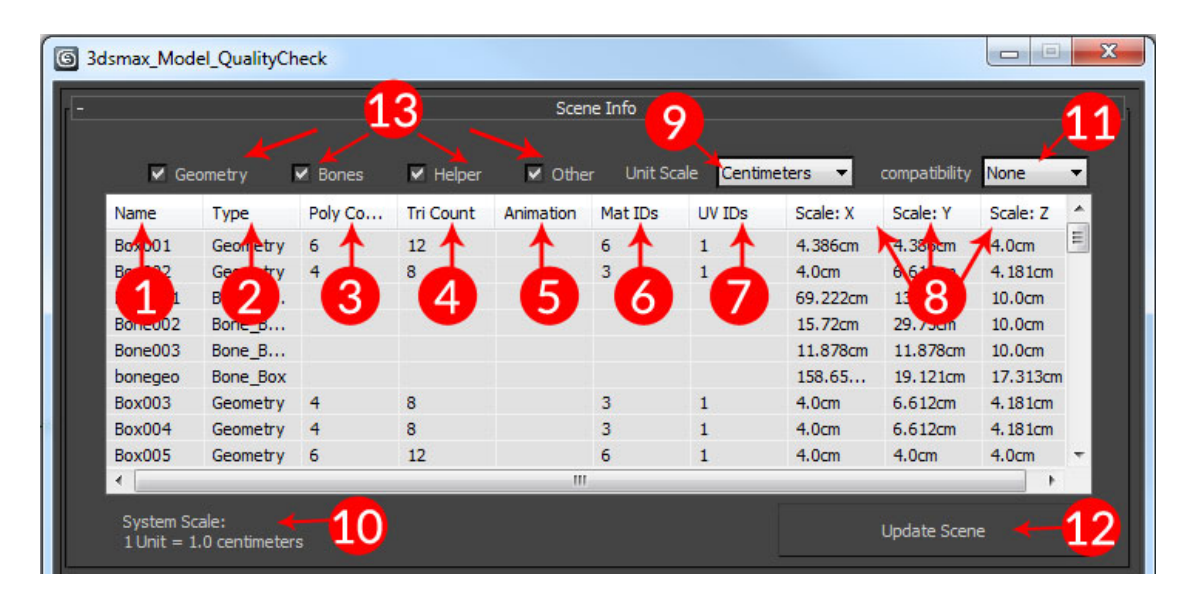

**1. Name of Object**

Listed Name of the Object in scene.

**2. Type of Object**

Scene objects are sorted into four categories: Geometry, Bones, Helpers, and Other. Objects defined as "Other" generally include objects such as Lights, Cameras, Particles, etc.

**3. Polygon Count**

Number of faces in the mesh. N/A refers to objects being declared as Geometry but is not converted to an editable poly or mesh.

**4. Triangle Count**

Number of triangles in the mesh. N/A refers to objects being declared as Geometry but is not converted to an editable poly or mesh.

**5. Animation**

Checks for animation on the object. If animation keyframes are found, "Yes" will

be displayed to indicate the object holds animation data. If no data found it will remain blank.

**6. Mat IDs**

Number of materials or material channels found on a mesh

**7. UV IDs**

Number of UV Channels found on a mesh.

**8. Scale X, Y, Z**

Volume dimensions of the object.

**9. Unit Scale (Display)**

Dropdown list of display units. Selecting an unit in the list will change the scale display for items listed in the Scale X, Y, Z columns and in scene. Changing the Unit Scale will not change the System Scale.

**10.System Scale**

Shows what max perceives one unit to actually equal. This will have effect on dynamics and internal mathematical conversion when exporting from scene and importing into other software and/or engines.

To change the system scale go to Customize > unit Setup > System Units Setup

#### **11. Compatibility (Beta)**

Checks compatibility of objects to other software. Any error found after mode change will flag the row red in the list and indicate the cause of the issue.

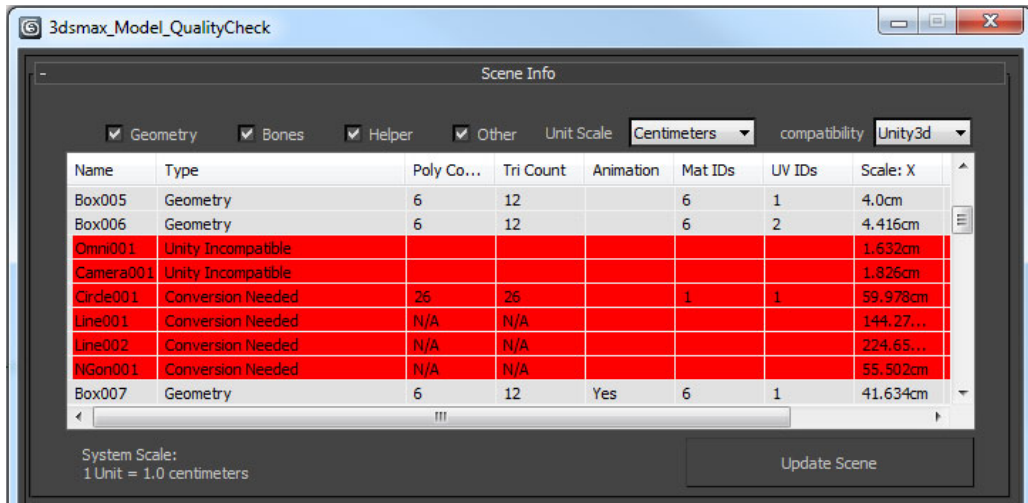

### **12. Update Scene Button**

Refresh the Scene Info List when updates in the scene have been made.

### **13. Sorting**

Turn on/of what you want to view in the Scene Info List.

# Model Quality Check

#### **About**

The Model Quality check was designed to batch check the integrity of a mesh or meshes found in a scene or selection. It runs a STL Check in addition to checking for transform matrix errors as well as skin modifier errors based on compatibility mode. When an error is found the row will be flagged red and the error logged under the listed column. If no error(s) is found the listed boxes will remain blank.

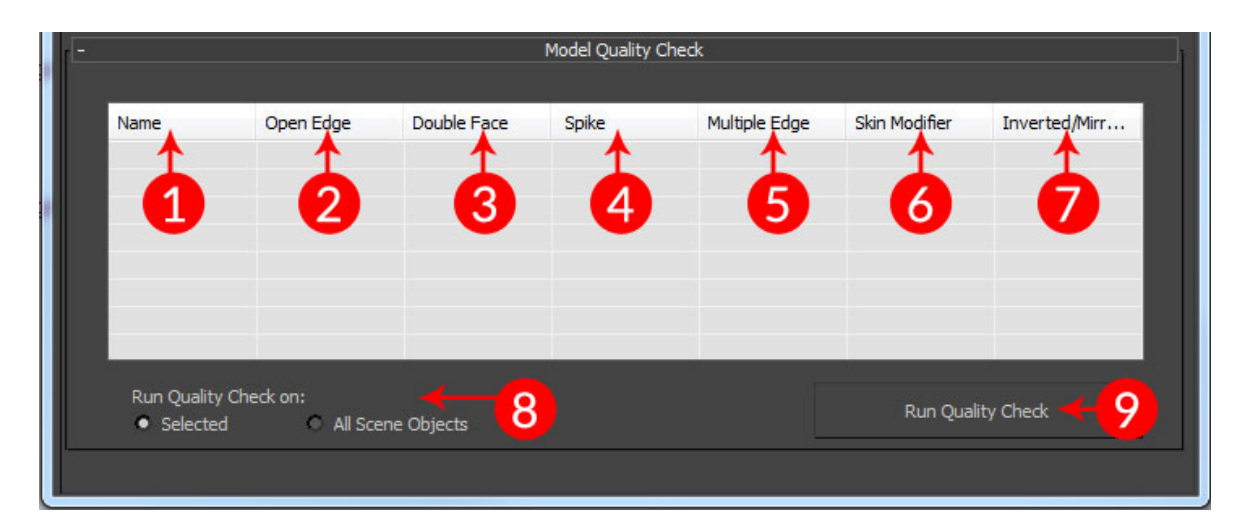

#### **1. Name**

Listed Name of the Object in scene.

**2. Open Edge**

Checks for open edges (holes).

**3. Double Face**

Checks for faces that share the same 3D space.

**4. Spike**

Checks for spikes, which are isolated faces that share only one edge with the object.

**5. Multiple Edge**

Checks for faces that share more than one edge.

#### **6. Skin Modifier**

When the compatibility mode has been changed, the model quality check will test the mesh for any skin modifiers and, if found, check if compatible with the selected mode.

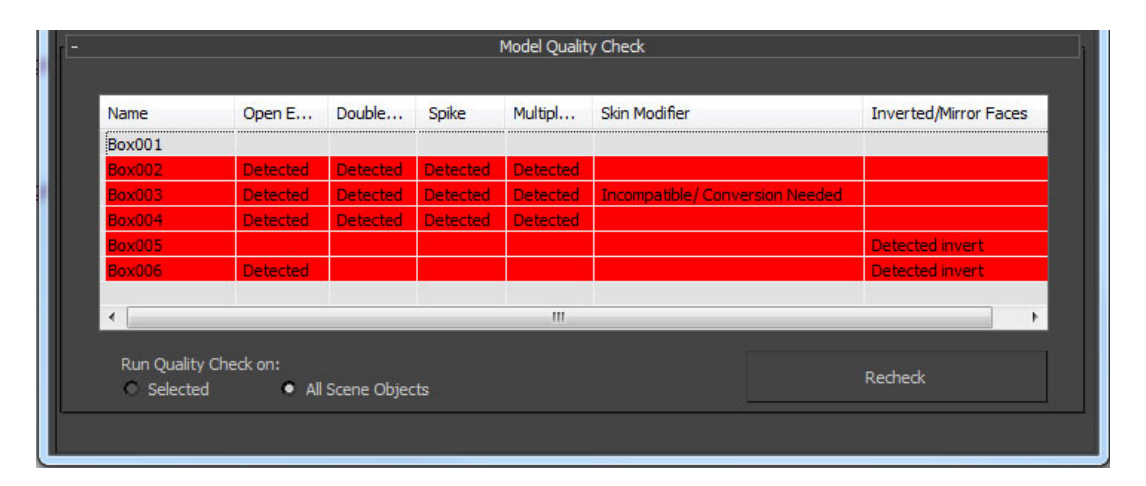

**7. Inverted/Mirror Faces**

Checks for flipped faces and other unusualities in the transform matrix of the mesh(es).

- **8. Run Quality Check on:** Choose between running quality check on selection or all meshes in the scene.
- **9. Run Quality Check Button** Run/rerun the quality check.

### Known Issues

**Version 1.0**

- Occasional disappearing headers. Hovering mouse cursor over headers will make them reappear.
- The more objects in scene may cause the script to run slow when processing the needed data.